## Registrieren Sie FindIT Network Manager bei Cisco Smart Account.

## **Einleitung**

Cisco Smart Software Licensing vereinfacht die Lizenzierung und vereinfacht den Erwerb, die Bereitstellung, die Nachverfolgung und die Verlängerung von Cisco Software. Sie bietet Transparenz hinsichtlich des Lizenzbesitzes und der Nutzung über eine einzige, einfache Benutzeroberfläche.

Mit Smart Software Manager können Sie Ihre Lizenzen in Gruppen, die als virtuelle Konten bezeichnet werden, organisieren und anzeigen. Durch die Registrierung Ihrer Geräte in Ihrem virtuellen Konto können Sie Ihre Lizenzen für Abteilungen, Bereiche oder Standorte in Ihrem Unternehmen verwalten. Durch die Verwendung von Produktinstanz-Registrierungstoken können Sie Ihre Geräte ganz einfach mit ihren eindeutigen Gerätekennungen (UDIs) registrieren.

Smart Software Licensing enthält Informationen zu allen Lizenzen in Ihrem virtuellen Konto. Sie haben folgende Möglichkeiten:

- Zeigen Sie eine Liste aller Lizenzen im virtuellen Konto an.
- Zeigen Sie Informationen über eine bestimmte Lizenz und das verwendete Produkt an.
- Zeigen Sie Informationen zu den Warnungen für bestimmte Lizenzen an.
- Übertragen von Lizenzen zwischen virtuellen Konten
- Exportieren der Liste der Lizenzen in eine CSV-Datei.

Es gibt drei Arten von Lizenzen, die für einen anderen Zeitraum gültig sind:

- Unbefristete Lizenzen bleiben gültig und gelten auch ohne Ablaufdatum.
- Demolizenzen müssen nach 60 Tagen verlängert werden.
- Laufzeitlizenzen bleiben für einen bestimmten Zeitraum von einem bis drei Jahren gültig.
- Lizenzen werden bei Ablauf von virtuellen Konten entfernt.

#### Richtlinien tRegistrieren Sie FindIT Network Manager bei Ihrem Smart Account.:

- 1. Erstellen Sie einen Smart Account. Anweisungen zum Anfordern eines Smart Accounts erhalten Sie [hier.](https://www.cisco.com/c/de_de/support/docs/smb/cloud-and-systems-management/network-automation-and-management/smb5489-how-to-request-a-smart-account.html)
- 2. Generieren eines Produktinstanz-Registrierungstoken. Weitere Informationen erhalten Sie [hier.](https://software.cisco.com/web/fw/softwareworkspace/smartlicensing/ssmcompiledhelps/c_Creating_a_Product_Instance_Registration_Token.html)
- 3. Registrieren Sie FindIT Network Manager beim Smart Account.

Auf der Lizenzseite des FindIT Network Manager können Sie die Anzahl und Art der für Ihr Netzwerk erforderlichen Lizenzen anzeigen und den Manager mit dem Cisco Smart Licensing-System verbinden. Auf dieser Seite befinden sich zwei Informationsfenster:

- Smart Software Licensing Status (Status für Smart Software-Lizenzierung) Dieser Bildschirm zeigt den Registrierungsstatus des Smart License Client und Informationen zum verwendeten Smart Account an.
- Smart License Usage (Verwendung intelligenter Lizenzen): Dieser Bereich listet die Mengen und Arten der erforderlichen Lizenz auf Basis des aktuellen Netzwerkstatus auf.

Diese Informationen werden automatisch aktualisiert, wenn sich das Netzwerk ändert, und der Manager aktualisiert die Anzahl der über Smart Account angeforderten Lizenzen. Im Bereich "Status" wird angezeigt, ob die erforderliche Anzahl von Lizenzen erfolgreich abgerufen wurde.

Diese Seite enthält außerdem Steuerelemente, mit denen Sie Lizenzen über Ihr Smart Account beim Manager registrieren und verwalten können.

Wenn der Manager im Evaluierungsmodus ausgeführt wird oder keine ausreichenden Lizenzen für das Netzwerkmanagement erhält, wird eine Meldung in der Kopfzeile der Benutzeroberfläche des FindIT Network Manager angezeigt. Wenn mehr als 10 Geräte im Evaluierungsmodus verwendet werden oder der Manager keine ausreichenden Lizenzen für den Betrieb erhalten kann, haben Sie 90 Tage, um die Situation zu korrigieren. Wenn das Problem nicht innerhalb von 90 Tagen behoben wird, wird die Funktionalität des Managers eingeschränkt, bis das Problem behoben ist, entweder durch den Erhalt von mehr Lizenzen oder die Reduzierung der Anzahl der verwalteten Geräte.

### Ziel

Bevor Sie eine Smart Software-Lizenz beim FindIT Network Manager registrieren, müssen Sie zuerst ein Produktinstanz-Registrierungstoken generieren. Bei einer Produktinstanz handelt es sich um ein einzelnes Gerät mit einer eindeutigen Gerätekennung (UDI), die mithilfe eines Produktinstanz-Registrierungstokens registriert wird. Sie können mehrere Instanzen eines Produkts mit einem einzigen Registrierungstoken registrieren. Jede Produktinstanz kann über eine oder mehrere Lizenzen verfügen, die sich im gleichen virtuellen Konto befinden.

Dieser Artikel enthält Anweisungen zur Registrierung des FindIT Network Manager bei Ihrem Cisco Smart Account.

### Unterstützte Geräte

• FindIT Network Manager

### Software-Version

 $• 1.1$ 

### Registrieren Sie FindIT Network Manager bei Ihrem Cisco Smart Account.

### Registrieren Sie FindIT Network Manager bei Ihrem Smart Account.

Schritt 1: Rufen Sie über Ihren Webbrowser die [Cisco Software Central-](https://software.cisco.com/)Seite auf, und melden Sie sich bei Ihrem Smart Account an.

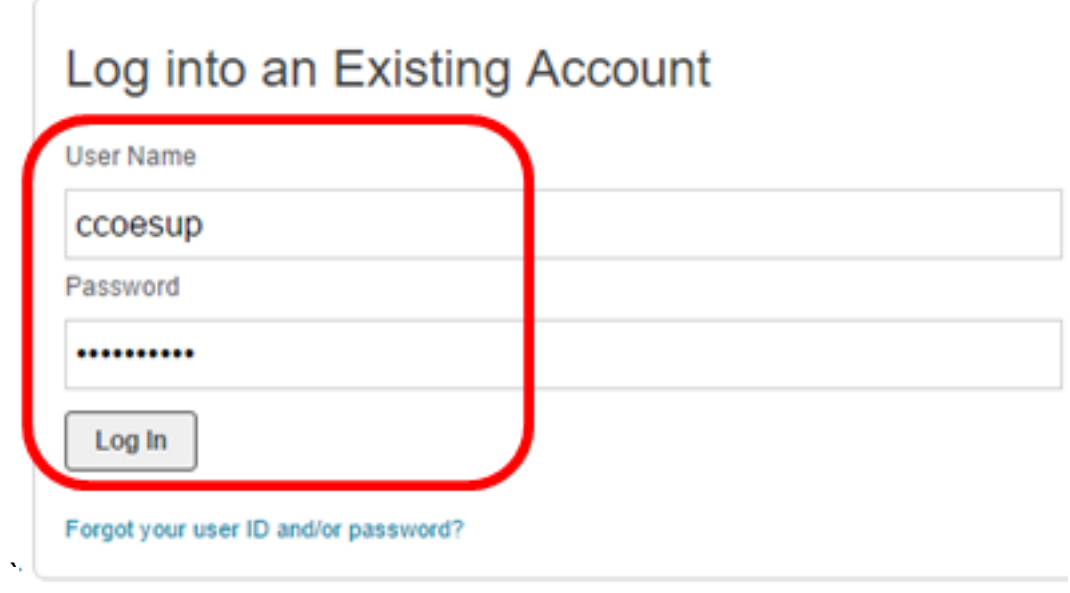

Anmerkung: Wenn Sie noch kein Konto haben, erstellen Sie ein neues Konto, indem Sie auf Jetzt registrieren klicken.

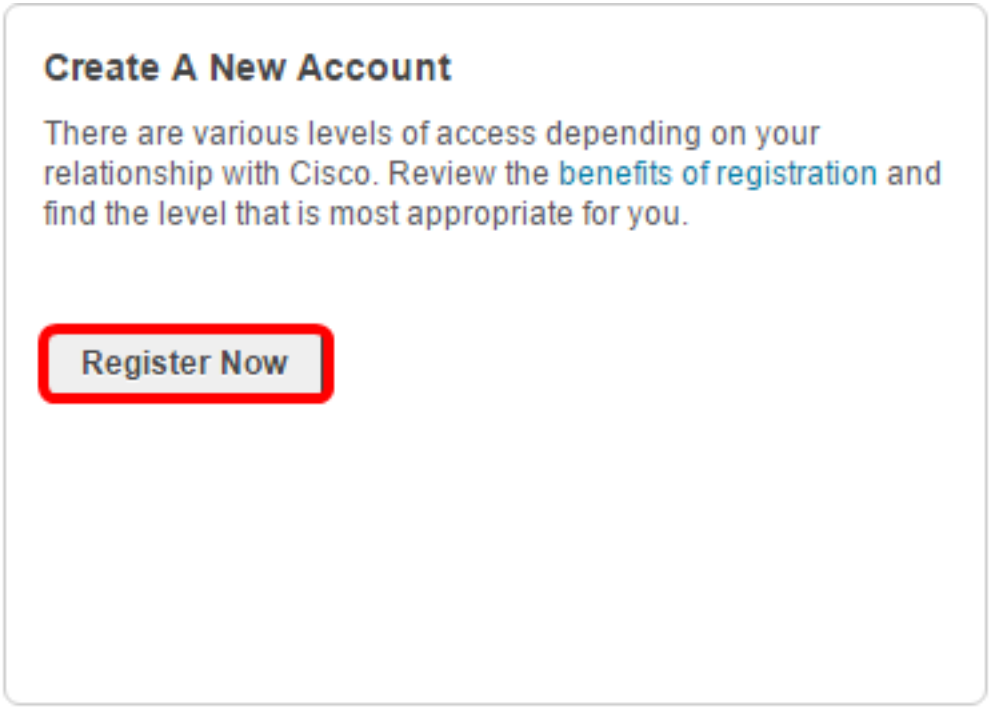

Schritt 2: Wählen Sie auf der Seite Cisco Software Central License > Smart Software Licensing (Lizenz > Smart Software-Lizenzierung).

#### Cisco Software Central

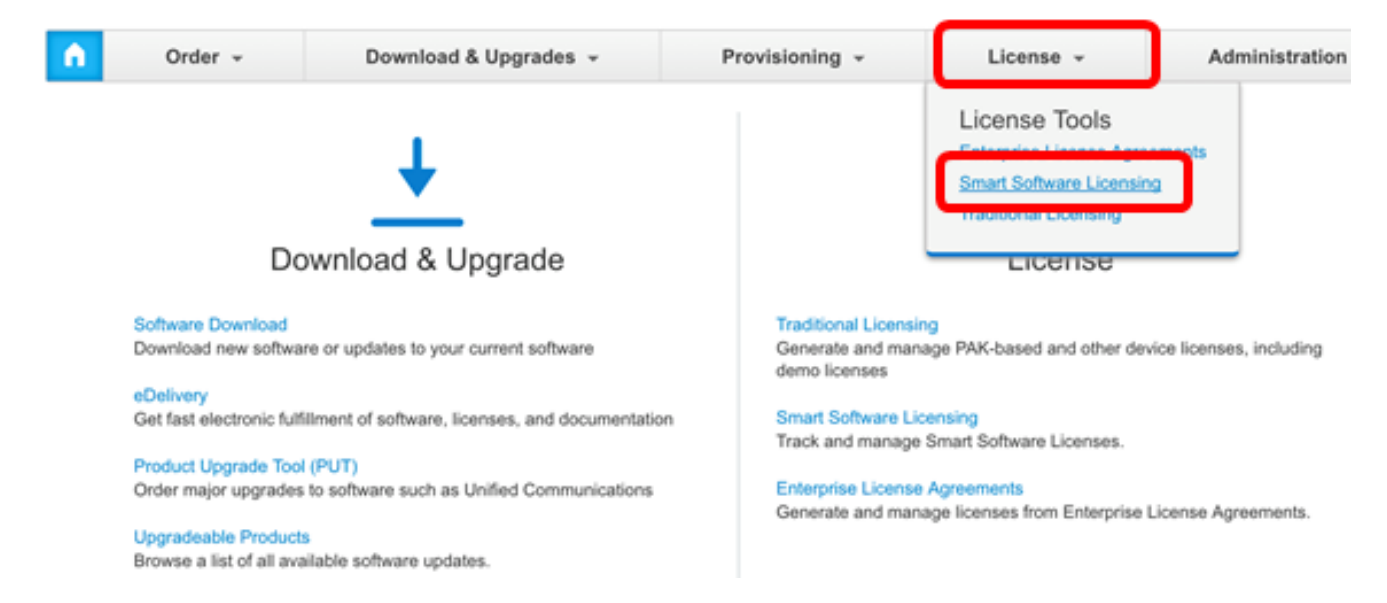

Anmerkung: Sie können auch unter License (Lizenz) auf Smart Software Licensing (Smart Software-Lizenzierung) klicken.

#### Cisco Software Central English [ Change ] Lello, Cisco Demo Sma A Order + Download & Upgrades -Provisioning + License -Administration Download & Upgrade License Software Download **Traditional Licensing** Download new software or updates to your current software Generate and manage PAK-based and other device licenses, including demo licenses eDelivery Smart Software Licensing Get fast electronic fulfillment of software, licenses, and documentation ware Licenses. Product Upgrade Tool (PUT) Order major upgrades to software such as Unified Communications **Enterprise License Agreements** Generate and manage licenses from Enterprise License Agreements. **Upgradeable Products** Browse a list of all available software updates.

Schritt 3: Klicken Sie auf Bestand.

# **Smart Software Licensing**

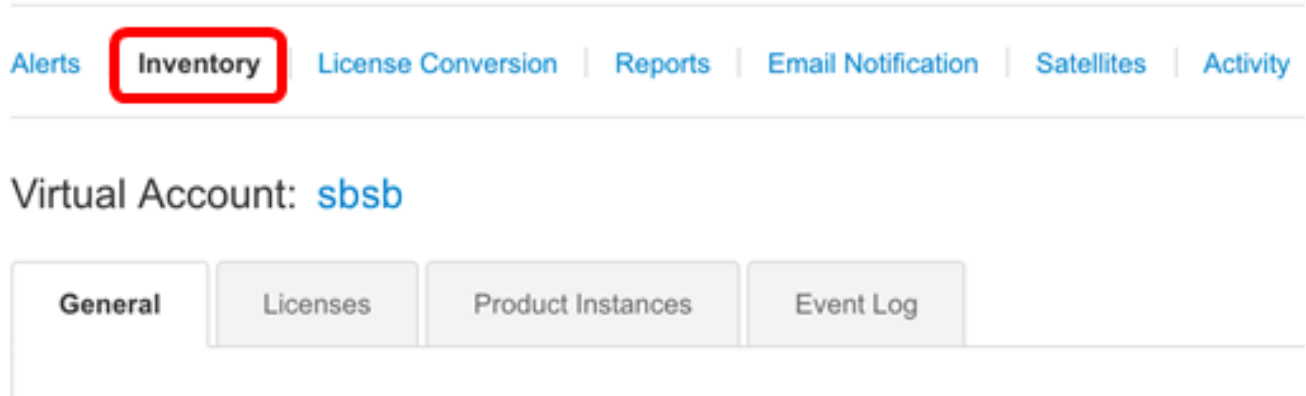

**Virtual Account** 

Schritt 4: Klicken Sie auf das Registrierungstoken für Produktinstanzen, das Sie für den FindIT Network Manager verwenden möchten.

#### **Product Instance Registration Tokens**

The registration tokens below can be used to register new product instances to this virtual account.

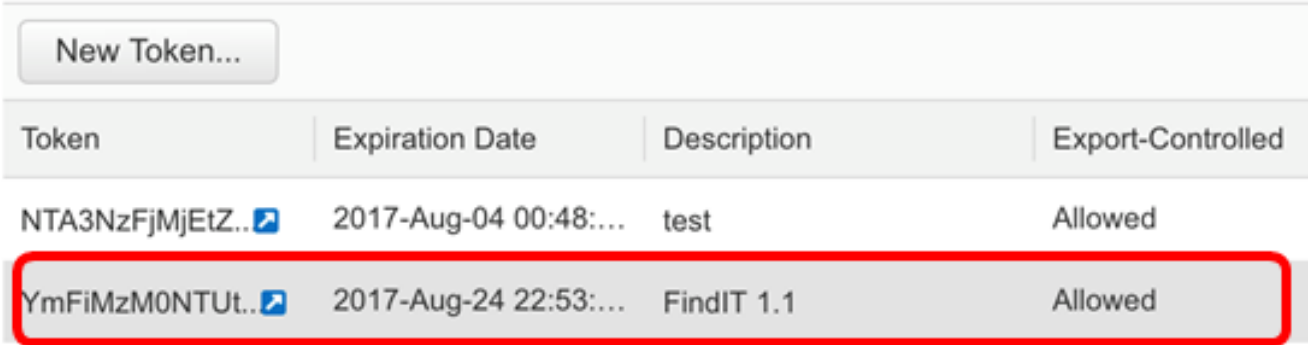

Anmerkung: In diesem Beispiel wird ein Token für FindIT 1.1 ausgewählt.

Schritt 5: Drücken Sie Strg + C auf Ihrer Tastatur, um das Token zu kopieren.

### **Token**

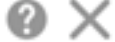

NTA3NzFjMjEtZmMyMi00YmQ3LWJIY2YtZGNIZjI4NDkxOGFjLTE1MD E4MDc3%0AMDE5OTR8czZNNFBWejdUSEpWSUY0bFhQVkFQYld6 ZkI0ZXFsZ3RCRFhoYkty%0Aa0FwRT0%3D%0A

Press ctrl + c to copy selected text to clipboard.

Schritt 6: Melden Sie sich bei der Verwaltungs-GUI Ihres FindIT Network Managers an, und wählen Sie dann Administration > License aus.

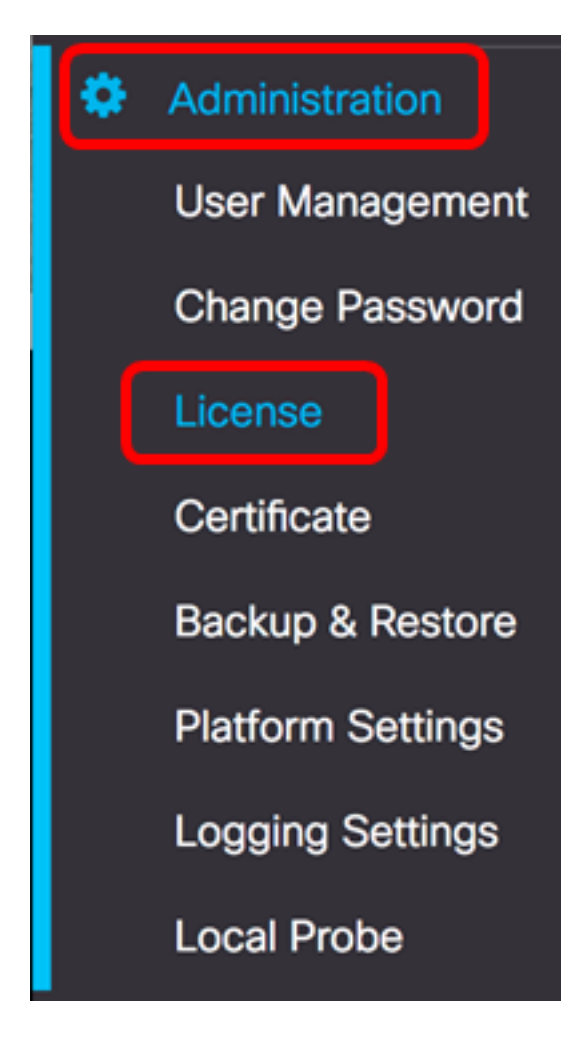

Schritt 7: Klicken Sie auf der Seite Smart Software Licensing (Smart Software-Lizenzierung) auf Registrieren.

Anmerkung: Eine nicht registrierte FindIT Network Manager-Instanz zeigt den Evaluierungsmodus an.

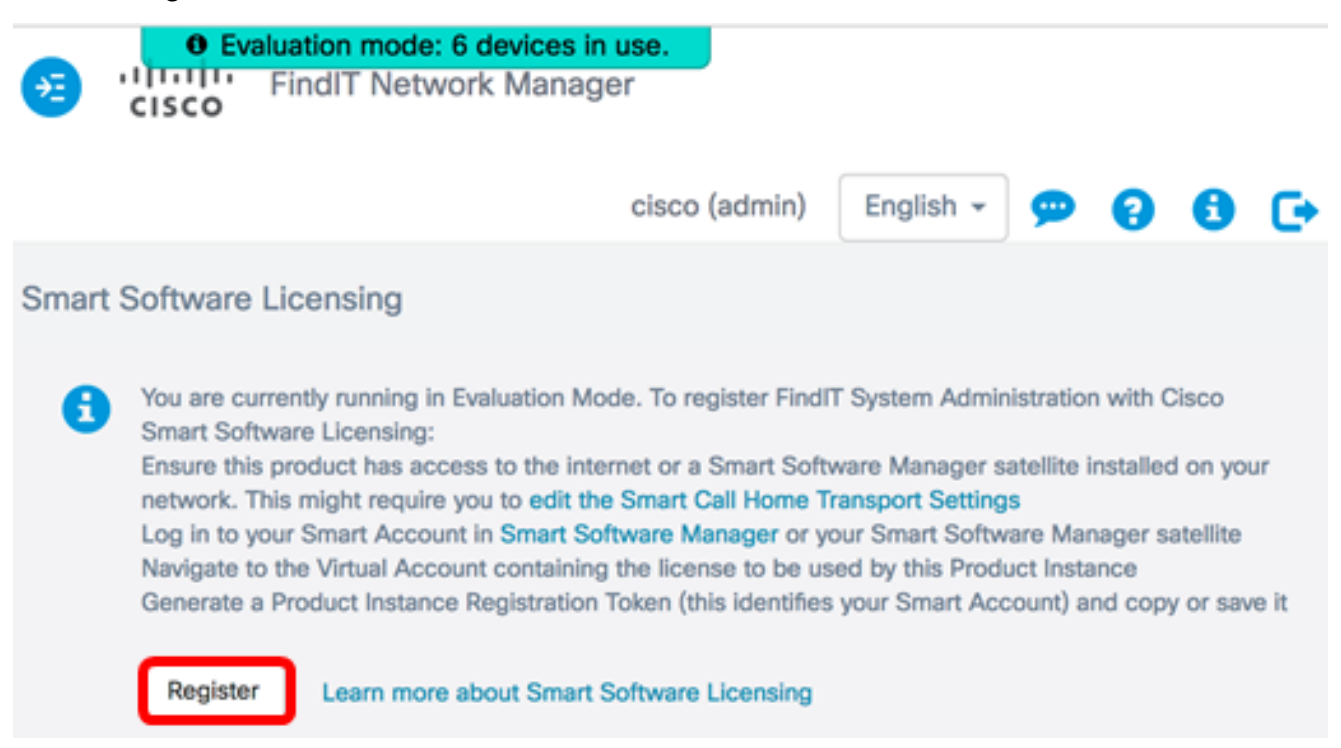

Schritt 8: Drücken Sie im Feld Product Instance Registration Token (Registrierungstoken für Produktinstanzen) auf Ihrer Tastatur Strg + V, um das Token einzufügen. Klicken Sie

#### **Smart Software Licensing Product Registration**

To register the product for Smart Software licensing:

Ensuer that you have connectivity to the url specified in your Smart Call Home settings. By default, this will require internet access. See the online help for registering to a Smart Software Mangager satellite.

Paster the Product Instance Registration Token you generated from Smart Software Manager or you Smart Software Manager satellite.

Product Instance Registration Token:

NTA3NzFjMjEtZmMyMi00YmQ3LWJIY2YtZGNIZjI4NDkxOGFjLTE1MDE4MDc3%0AMDE5OTR8czZNNF BWejdUSEpWSUY0bFhQVkFQYId6ZkI0ZXFsZ3RCRFhoYkty%0Aa0FwRT0%3D%0A

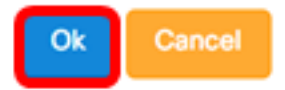

Schritt 9: (Optional) Die Benachrichtigung über die Registrierung des Produkts für die Smart Software-Lizenzierung wird angezeigt. Drücken Sie die x-Taste, um die Meldung zu schließen.

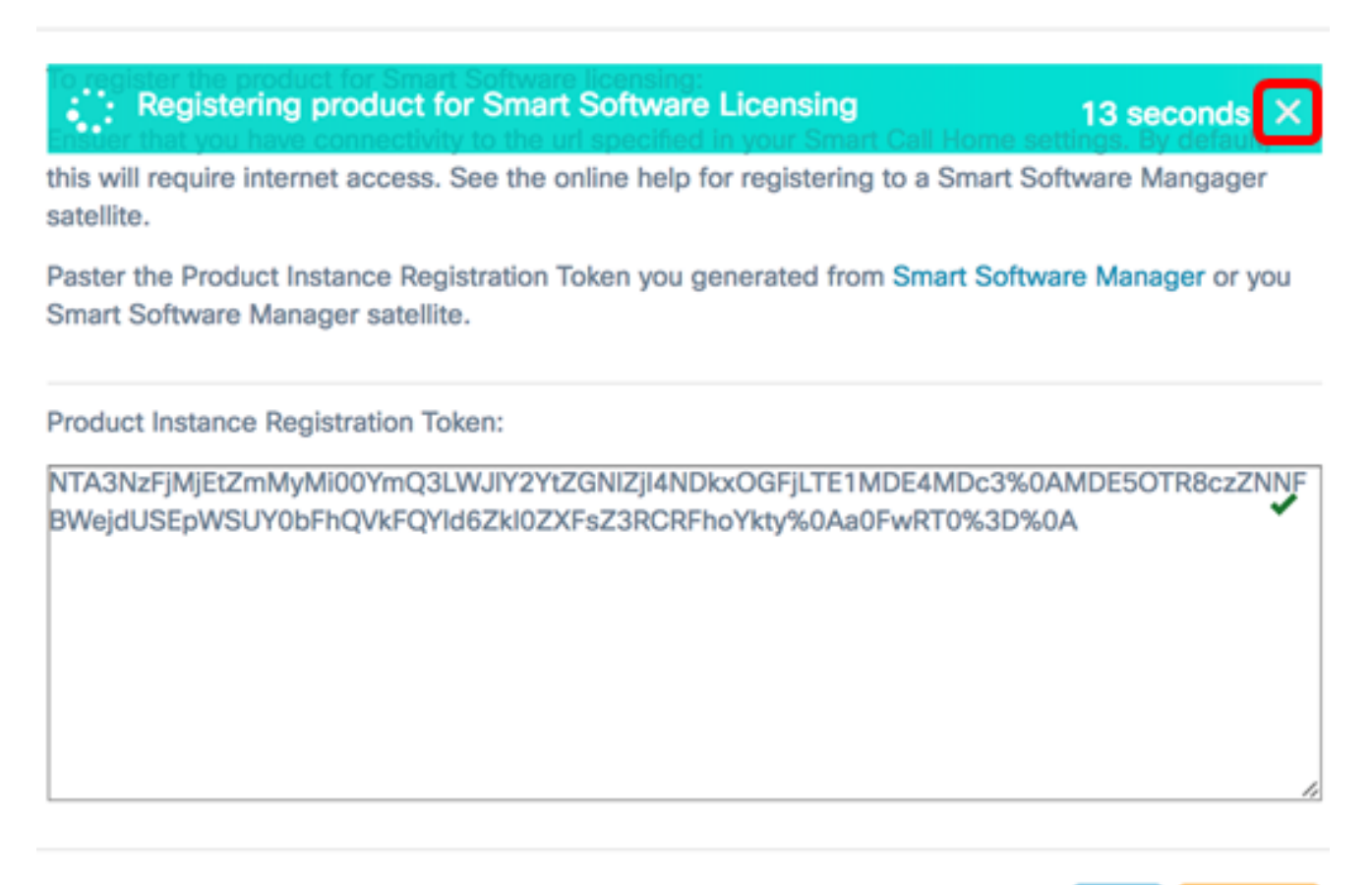

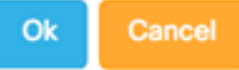

Der FindIT Network Manager registriert sich bei Cisco Smart Licensing und fordert ausreichende Lizenzen für die Anzahl der verwalteten Netzwerkgeräte an. Wenn nicht genügend Lizenzen verfügbar sind, wird auf der Benutzeroberfläche eine Meldung angezeigt. Sie haben 90 Tage Zeit, um ausreichende Lizenzen zu erhalten, bevor die Systemfunktionalität eingeschränkt wird.

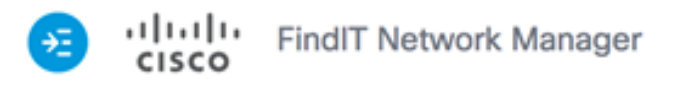

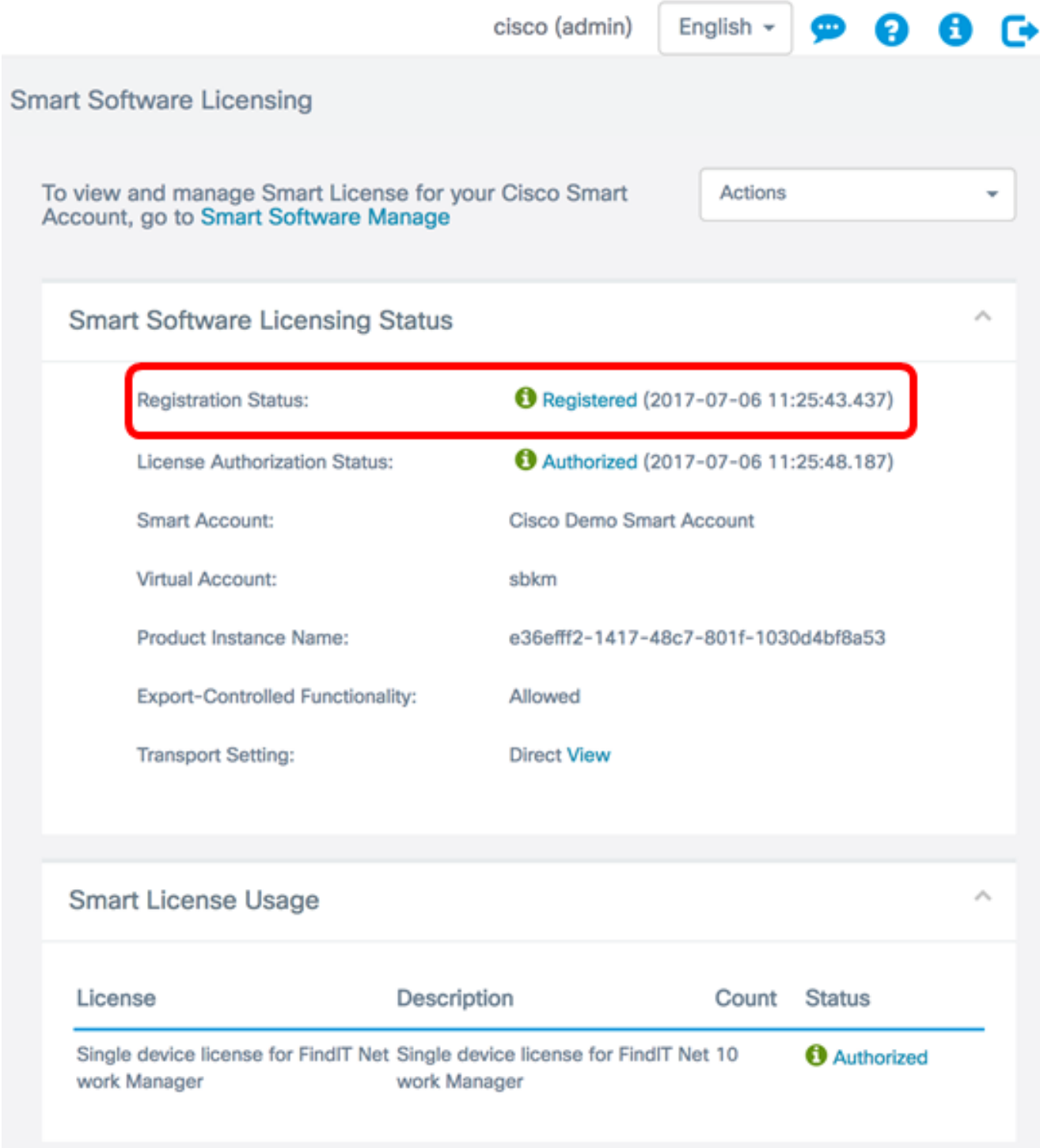

Schritt 10: (Optional) Klicken Sie auf den Link **Registered** (Registrierung), um den Registrierungsstatus anzuzeigen.

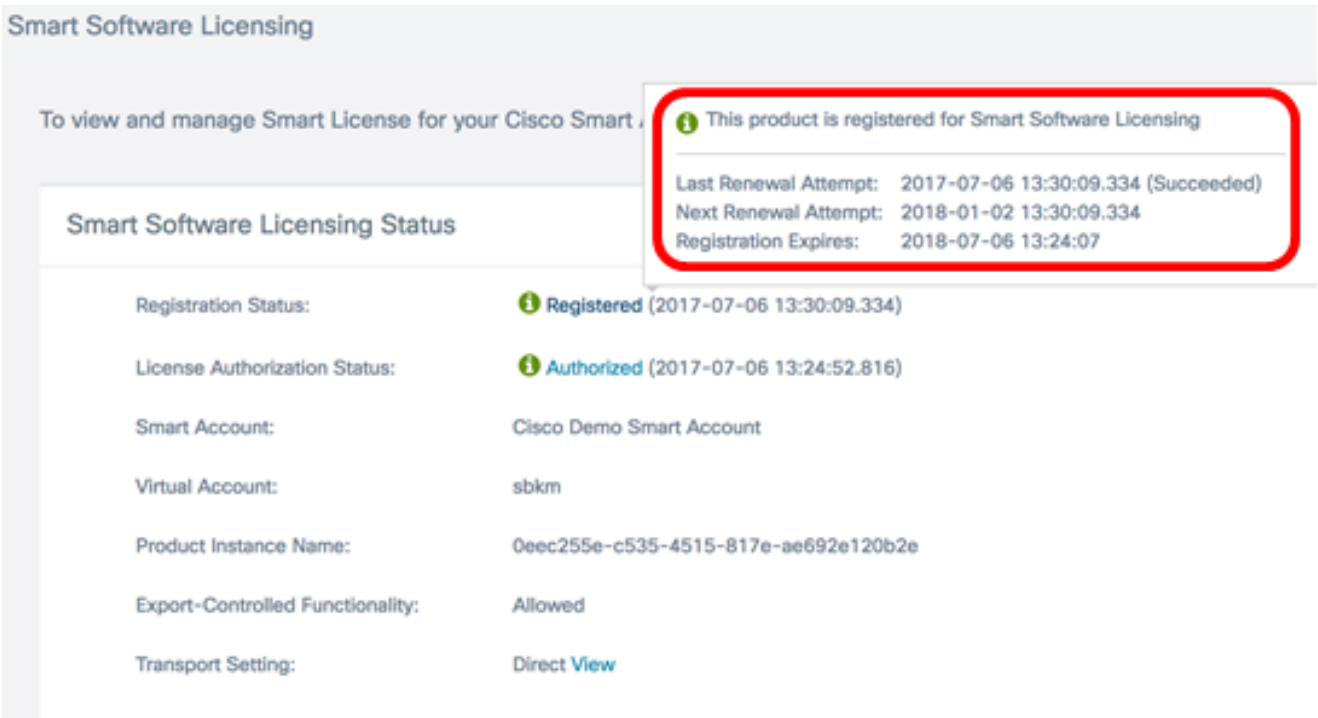

Schritt 11: (Optional) Klicken Sie auf den Link Autorisiert, um den Status der Lizenzautorisierung anzuzeigen.

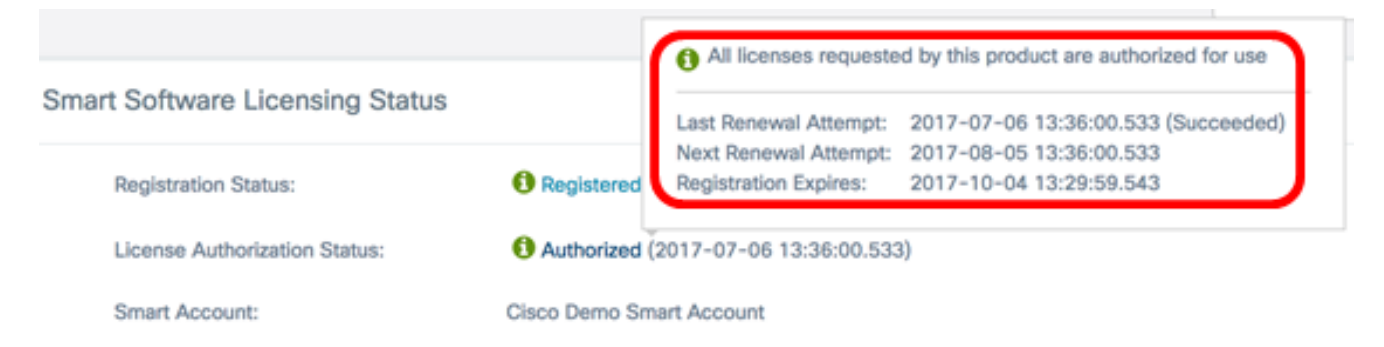

Sie sollten jetzt den FindIT Network Manager erfolgreich bei Ihrem Cisco Smart Account registriert haben.

Um zu erfahren, wie die Lizenzen in Ihrem FindIT Network Manager verwaltet werden, klicken Sie [hier.](https://www.cisco.com/c/de_de/support/docs/smb/cloud-and-systems-management/cisco-small-business-findit-network-discovery-utility/smb5654-manage-cisco-smart-software-licensing-on-the-findit-network.html)

#### Verifizieren des registrierten FindIT Network Manager bei Cisco Smart Account

Schritt 1: Klicken Sie auf der Lizenzseite auf den Link Smart Software Manage (Smart Software verwalten). Sie werden zur Seite "Smart Software Manager" weitergeleitet.

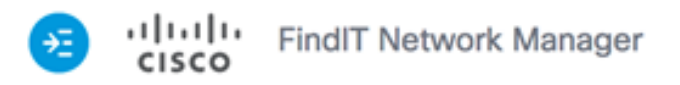

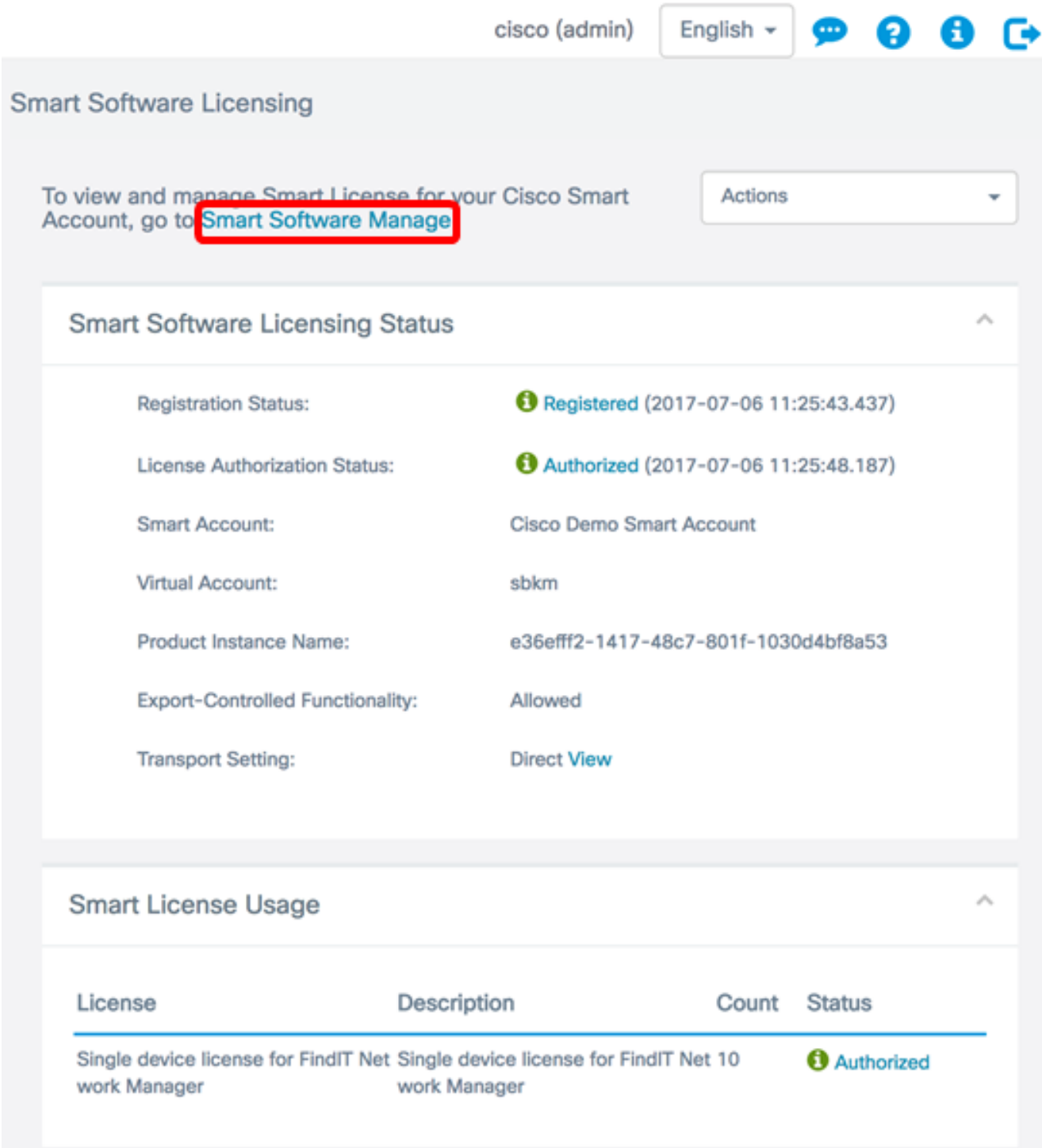

Schritt 2: Klicken Sie auf der Smart Software Licensing-Seite Ihres Smart Account auf Inventory > Product Instances (Bestand > Produktinstanzen).

Cisco Software Central > Smart Software Licensing

### **Smart Software Licensing**

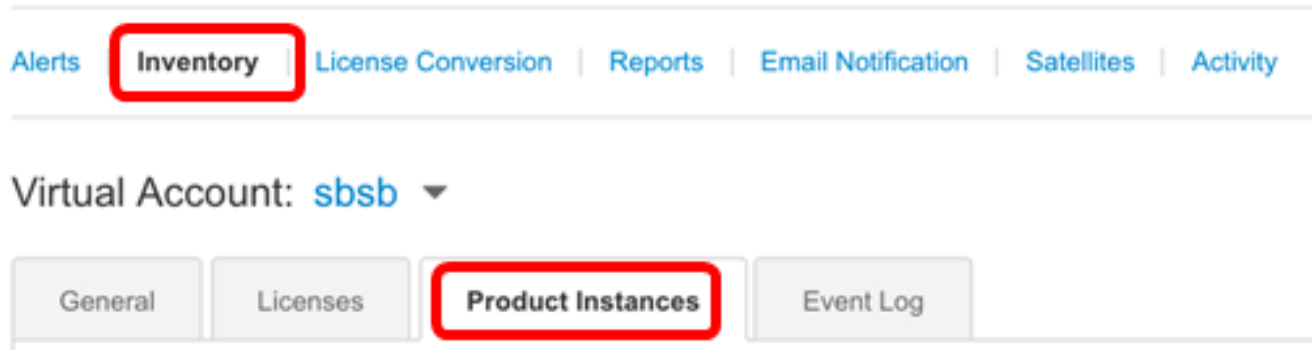

Schritt 3: Überprüfen Sie in der Tabelle Produktinstanzen, ob der Hostname des Geräts aufgeführt ist. Wenn das Gerät nicht aufgeführt ist, bedeutet dies, dass das Gerät vollständig registriert wurde.

Anmerkung: In diesem Beispiel wird der FindITManager auf den registrierten Geräten in der Tabelle Produktinstanzen aufgeführt.

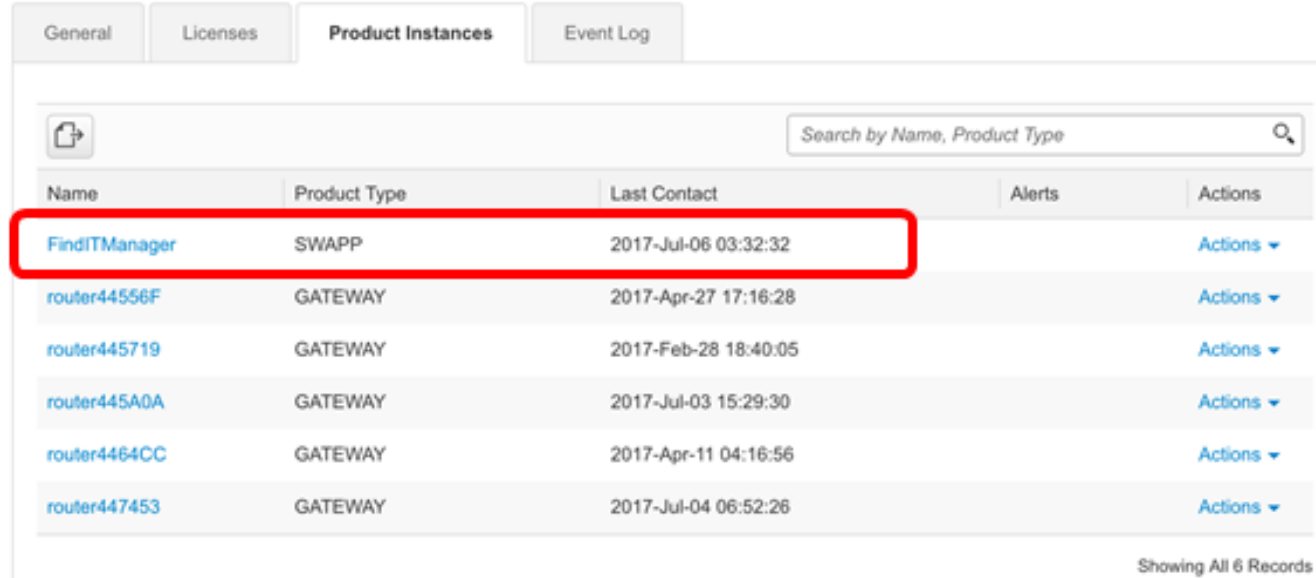

Sie sollten jetzt die registrierte Produktinstanz in Ihrem Cisco Smart Account erfolgreich verifiziert haben.